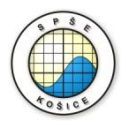

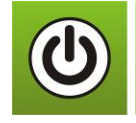

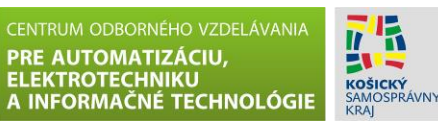

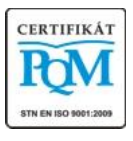

**Stredná priemyselná škola elektrotechnická, Komenského 44, 040 01 Košice Študijné odbory: 2675 M Elektrotechnika 3918 M Technické lýceum 2695 Q Počítačové systémy**

# **Pracovné listy pre prácu so simulačným grafickým 3D programom CIROS® Education**

Autor: Ing. Ján Lechman

# Pracovný list č. 1.1

### **Jednoduché riadenie robotického ramena Mitsubishi RV-2AJ Základná manipulácia ramena**

Daná úloha: Cieľom tohto cvičenia je osvojiť si základné postupy pri manuálnej manipulácii robotického ramena Mitsubishi RV-2AJ v 3D simulačnom programe CIROS. Pomocou manipulačného mechanizmu uchopte červenú kocku a prejdite do inicializačnej pozície.

- Táto úloha slúži na získanie jednoduchých znalostí pri postupnom navádzaní robotického ramena na určené miesto a zároveň oboznámenie sa so základnou štruktúrou manipulačného mechanizmu.
- · Otvorte súbor nachádzajúci sa v adresári CIROS cvičenia v podadresári 1 -Základná manipulácia robotického ramena Mitsibishi s názvom "Jednoduché riadenie robotického ramena Mitsubishi.mod" a zobrazí sa vám úvodná obrazovka s robotickým ramenom s riadiacim systémom pomenovaným RV-2AJ.

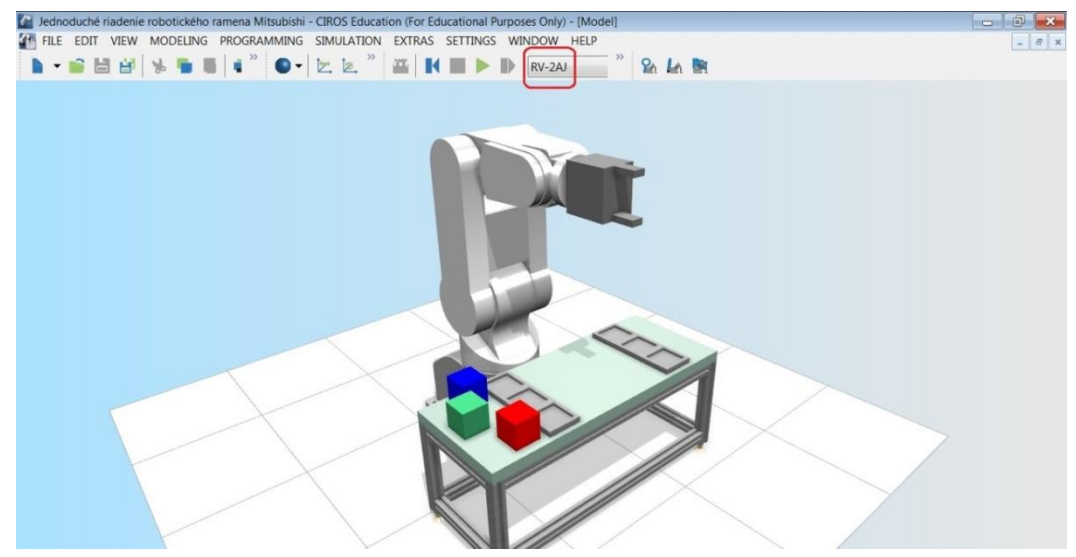

 Pre splnenie cieľov cvičenia je potrebné kliknúť v hornom menu na položku PROGRAMMING (1) a v rolovacom menu následne zvoliť Teach-In (2), čo znamená, že sa otvorí okno pre manuálne riadenie robotického ramena.

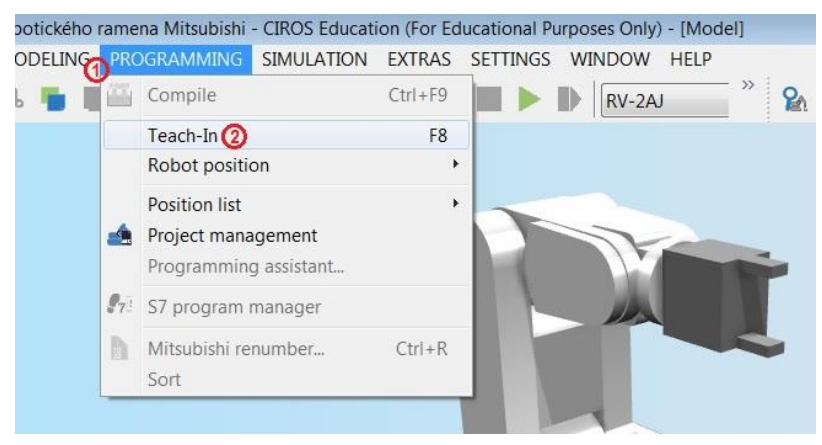

- Toto okno bude slúžiť v ďalších cvičeniach na manuálne nastavenie pozícií robotického ramena do tzv. *pozičného listu* (Position list).
- Okno Teach-In pozostáva z dvoch záložiek pre možnosť voľby pri nastavovaní jednotlivých pozícií robotického ramena:

a) Joint coordinates (1) (koordináty kĺbov robotického ramena):

Waist – rotácia do bočných strán kĺbu hlavného stojana, Shoulder – rotácia smerom hore-dole kĺbu hlavného stojana, Elbow – rotácia smerom hore-dole ramenného kĺbu, Pitch – rotácia zápästia smerom hore-dole, Roll – rotácia zápästia.

b) Cartesian coordinates (2) (koordináty karteziánskej sústavy [x, y, z]):

Je to možnosť zvoliť si pohyb ramena v troch osiach základnej sústavy  $x$ ,  $y$  a z, a tak dosiahnuť ľubovoľný bod v pracovnom priestore robota.

• V spodnej časti okna je tlačidlo Close (Zavrieť)(3), pomocou ktorého je možné manuálne zatvoriť čeľuste ruky manipulačného mechanizmu. Po kliknutí na toto tlačidlo sa zároveň zmení popis tohto tlačidla z pomenovania Close na Open, čo znamená otvoriť. Teda kliknutím na toto tlačidlo je možné otvárať aj zatvárať ruku manipulačného mechanizmu.

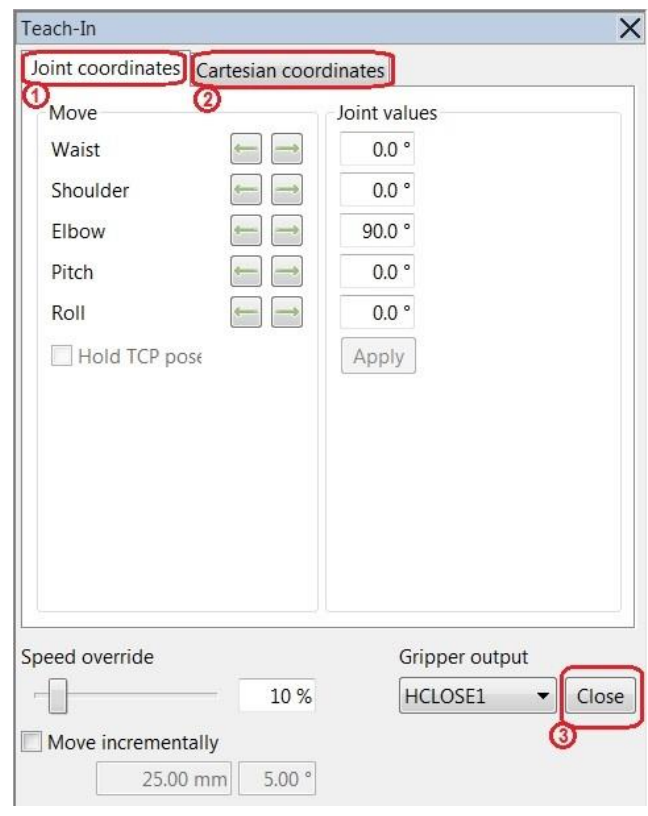

 Pomocou sústavy koordinátov a) alebo b) dosiahnite v pracovnom priestore robota miesto tesne okolo červenej kocky tak, ako je to na obrázkoch dole. Pri nastavovaní si pomáhajte otáčaním obrazu v priestore pomocou klávesových skratiek: Ctrl + ľavé tlačidlo myši – rotácia náhľadu okolo objektu Shift + ľavé tlačidlo myši – posun náhľadu v rovine 2D

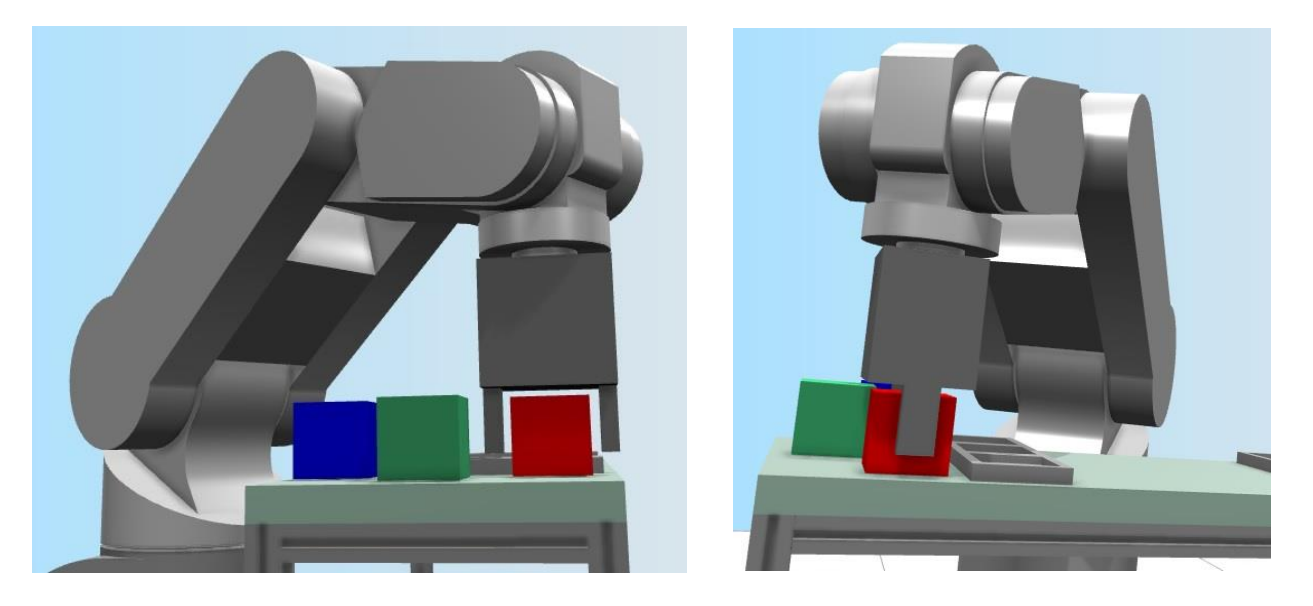

• Kliknutím na tlačidlo *Close* uchopte kocku a do okna Teach-In zadajte koordináty podľa obrázka (1) a následne kliknite na tlačidlo Apply (Použiť) (2). Robot sa uvedie do inicializačnej pozície.

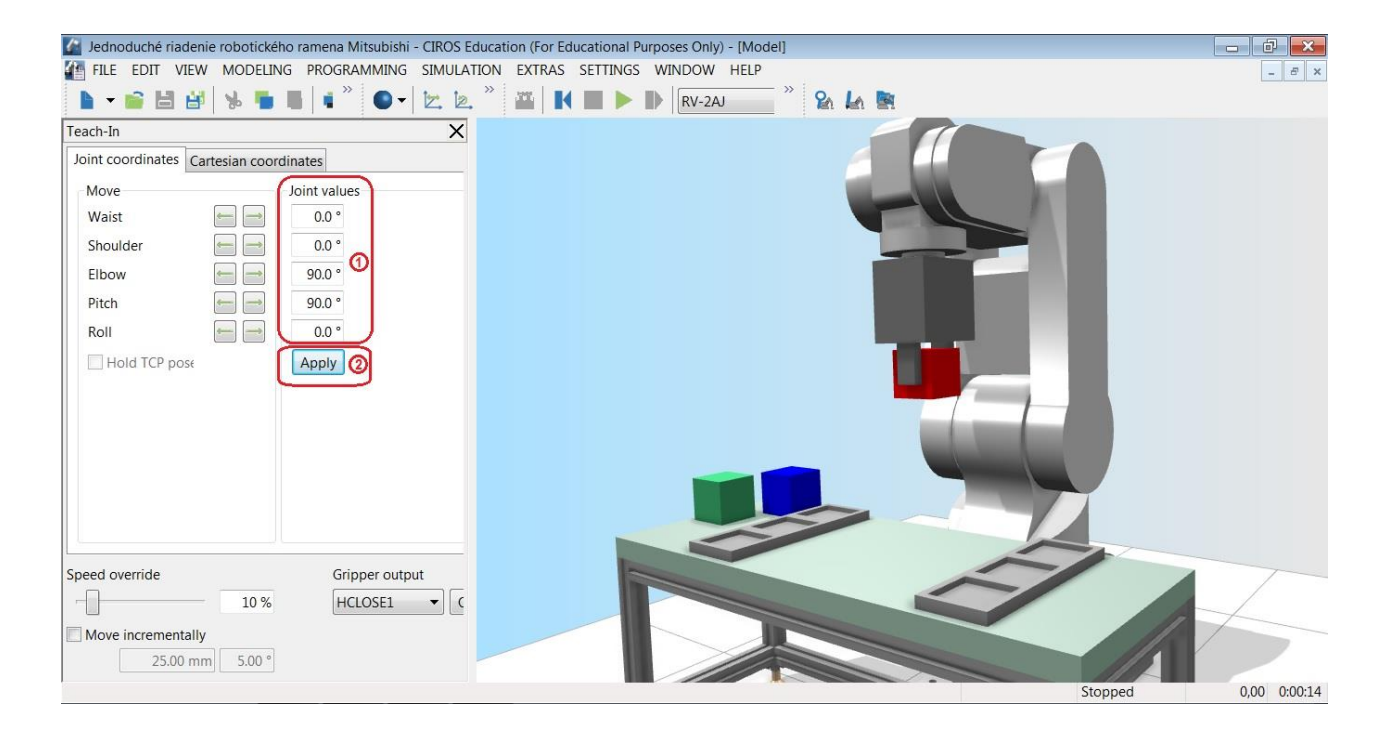

**Koniec cvičenia 1.1**

# Pracovný list č. 1.2:

# **Jednoduché riadenie robotického ramena Mitsubishi RV-2AJ Vytvorenie projektu, príprava programového a pozičného listu**

Daná úloha: V pripravenom module vytvorte projekt, v ktorom zadefinujete programovací jazyk pre robota a vytvorte súbor pre zadanie pozícií ramena a súbor na zápis programu.

· Otvorte súbor nachádzajúci sa v adresári CIROS cvičenia v podadresári 2 -Jednoduché riadenie robotického ramena Mitsubishi s názvom "Jednoduché riadenie robotického ramena Mitsubishi.mod" a zobrazí sa vám úvodná obrazovka s robotickým ramenom s riadiacim systémom pomenovaným RV-2AJ.

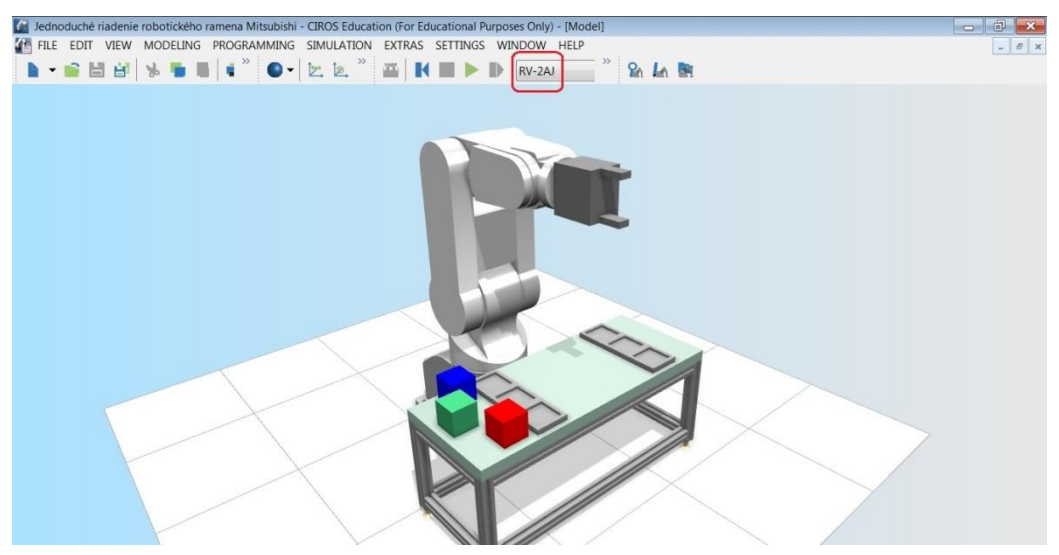

 Otvorením predefinovaného modulu robotického ramena nie je možnéhneď začať tohto robota programovať. Pred začiatkom programovania robotického ramena je potrebné vytvoriť projekt. Kliknite na položku v hlavnom menu PROGRAMMING (1) a následne zvoľte položku Project management (2).

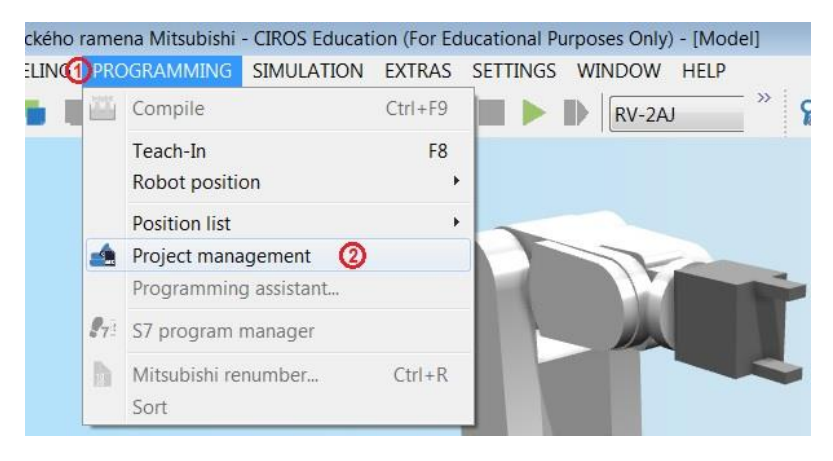

 V otvorenom okne projektového manažmentu kliknite pravým tlačidlom myši na položku Projects (1) a následne v rolovacom menu na položku New... (2), čím vlastne vytvoríte nový projekt.

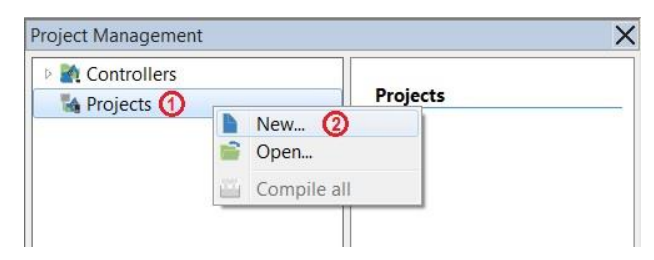

Po vykonaní predchádzajúcich inštrukcií sa otvorí okno New File. V ľavej časti tohto okna je ponuka programovacích jazykov, ktoré softvér ponúka k na písaniu programu pre robotické rameno. Keďže je predvolené robotické rameno Mitsubishi, zvoľte programovací jazyk Melfa Basic V (MBA-V) (1). Pred potvrdením je potrebné zvoliť názov projektu (2) (v tomto cvičení je zvolený názov Robot1.prjx) a skontrolovať, či je správne navolený riadiaci systém (Controller), v našom prípade RV-2AJ (3). Nakoniec si eventuálne môžete ešte zmeniť umiestnenie súboru pre projekt v *Location* a kliknite na OK (4).

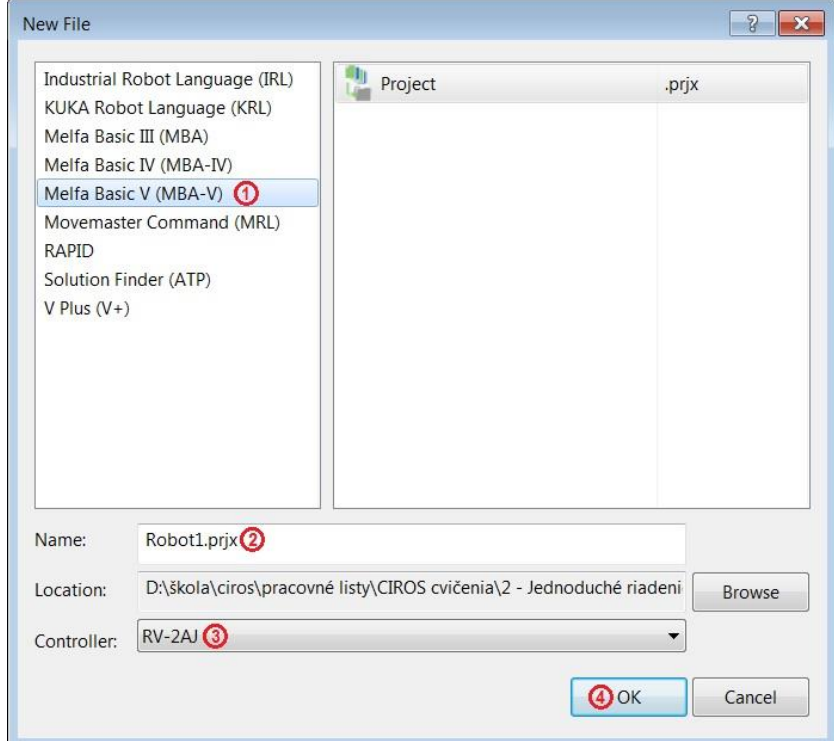

Teraz v okne Project Management kliknutím otvorte položku Projects, už sa tam nachádza definovaný projekt Robot1 (MBA5). Kliknite na položku Robot1 (MBA5) a otvorí sa položka *Files* (1). Kliknite na ňu a v otvorenom rolovacom menu zvoľte položku New... (2).

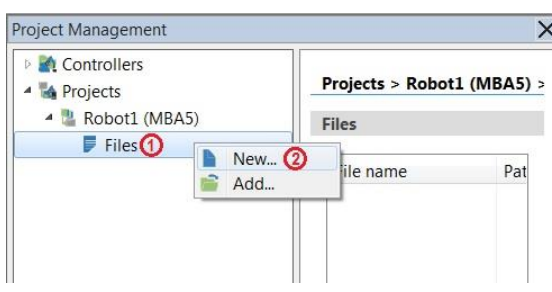

- V otvorenom okne New File je možné v ľavej časti overiť nastavenie zvoleného typu programovacieho jazyka. Kliknite na časť označenú (1) a vytvorte súbor pre zadávanie programu tak, že zvolíte jeho názov (3) (Robot1.mb5), nastavíte správny Controller (4) (v tomto prípade je to názov projektu Robot1) a zvolíte umiestnenie súboru programu (5).
- Tento postup zopakujte, ale teraz vytvorte súbor pre zadanie pozícií robotického ramena Position list (2).

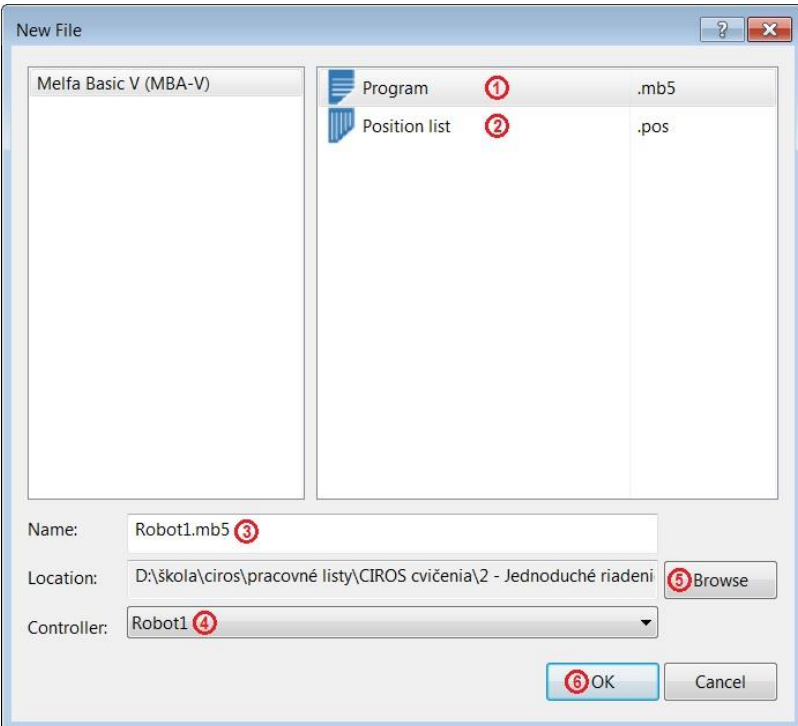

 Ak ste všetko vykonali správne, mali by ste vidieť v okne Project Management obidva súbory aj pre Main program aj pre Position list.

**Koniec cvičenia 1.2**

# Pracovný list č. 1.3:

### **Jednoduché riadenie robotického ramena Mitsubishi RV-2AJ Vloženie pozícií do pozičného listu a tvorba programu**

Daná úloha: Pokračujte v predchádzajúcom cvičení a nadefinujte pozície ruky robotického ramena a **vytvorte program pre premiestnenie zelenej kocky do stredu ľavého doku**.

• Kliknutím na súbor Robot1.mb5 (1) v sekcii Main program v okne Project Management a takisto neskôr na súbor Robot1.pos (2) v sekcii Position list otvoríte okno pre tvorbu programu a okno pre zadávanie pozícií robotického ramena. Ak sa vám tieto súbory otvoria do hlavného okna je vhodné ich zmenšiť pomocou ikony pre zmenšenie okna (3).

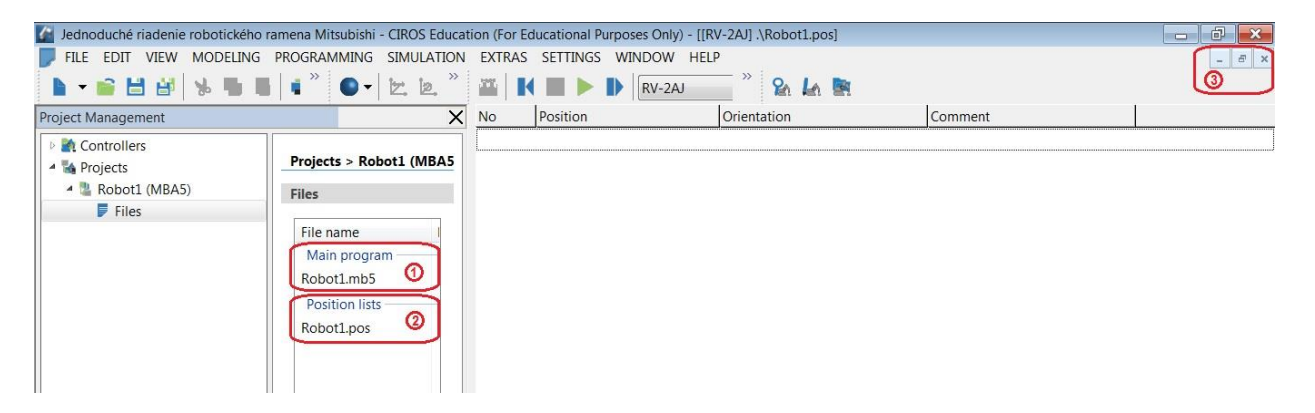

 Každé robotické rameno by malo mať tzv. inicializačnú (štartovaciu) pozíciu, v ktorej bude začínať program a zároveň aj končiť. Štandardnú inicializačnú pozíciu nastavíte v okne *Teach-In* v záložke *Joint coordinates*. Nastavte koordináty zobrazené na obrázku (1) a kliknite na Apply (2). Robotické rameno sa presunie do vami zvolenej pozície.

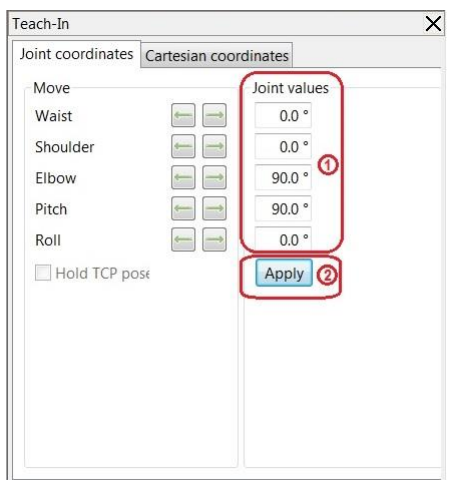

 Teraz by ste mali vidieť rameno robota v pozícii ako je na obrázku dole. Zároveň je vhodné umiestniť si okná pre program a pozície podobne ako je na obrázku dole tak, aby ste mohli sledovať činnosť robotického ramena.

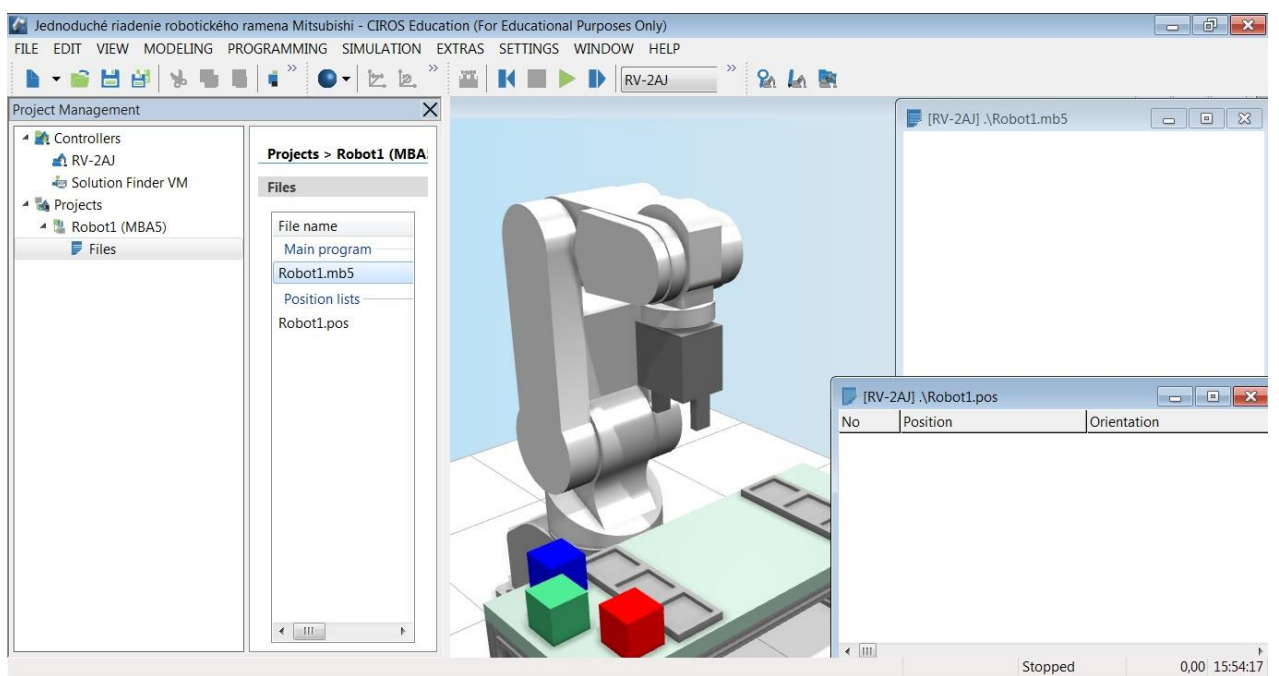

 Robot je v inicializačnej pozícii. Teraz je potrebné zadať koordináty do okna Position list. Umiestnite kurzor do prvého riadku okna Position list (1) a stlačte pravé tlačidlo myši. V rolovacom menu zvoľte položku *Insert position* (Vložiť pozíciu) (2) a koordináty pozície sa zapíšu do tohto okna.

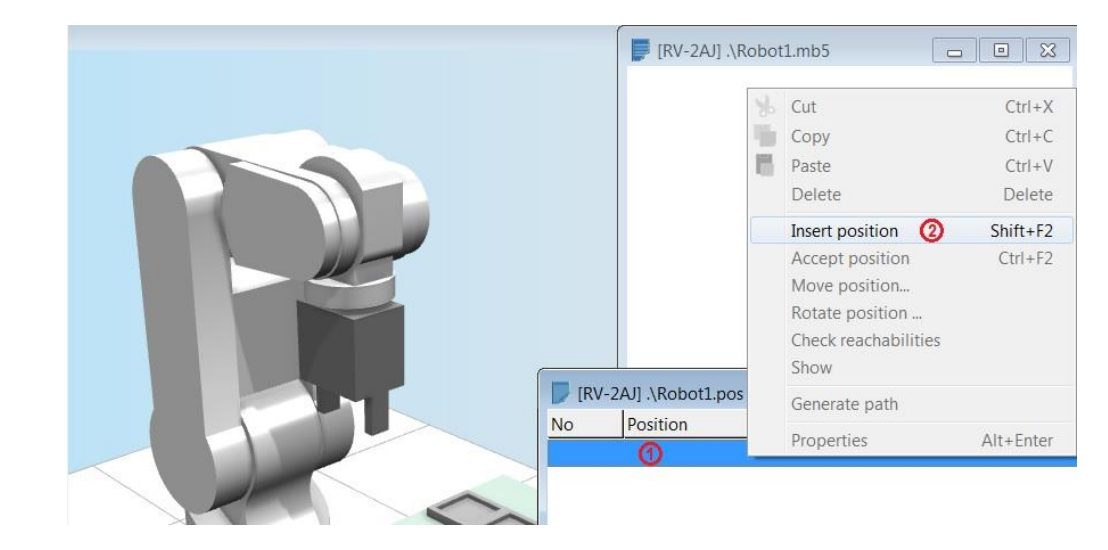

- Je vhodné si túto inicializačnú pozíciu premenovať na P0, pravým kliknutím na danú pozíciu v okne *Position list* a v rolovacom menu zvoliť *Properties* (Vlastnosti).
- V okne vlastností zmeňte menovku na P0 podľa obrázku dole a dopíšte text Inicializačná poloha. Kliknite na OK.

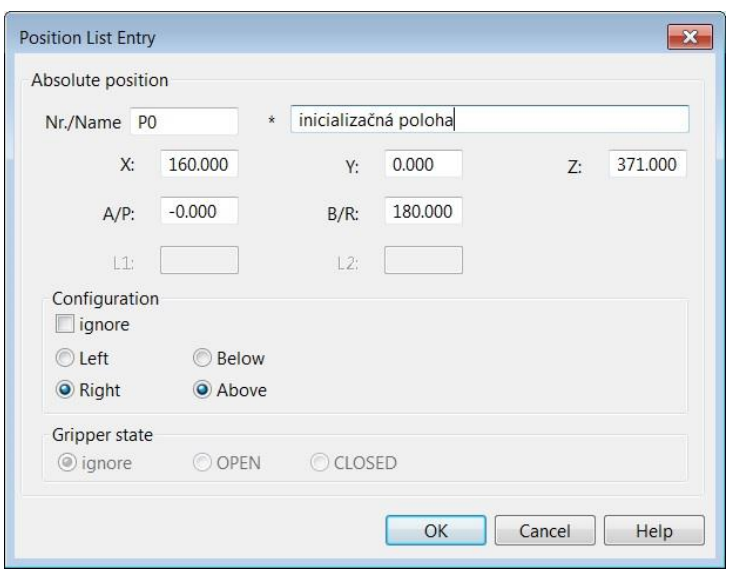

• Teraz pomocou navádzacích smerových tlačidiel v okne Teach-In v záložke Joint coordinates alebo Cartesian coordinates (podľa toho, ktorý spôsob vám viac vyhovuje) nastavte ruku robota tesne nad zelenú kocku, tak ako je to na obrázku dole. Nie je to jednoduché, ale pri troche cviku to nie je až také zložité. Pri nastavovaní si pomáhajte otáčaním obrazu v priestore pomocou klávesových skratiek: Ctrl + ľavé tlačidlo myši – rotácia náhľadu okolo objektu

Shift + ľavé tlačidlo myši – posun náhľadu v rovine 2D

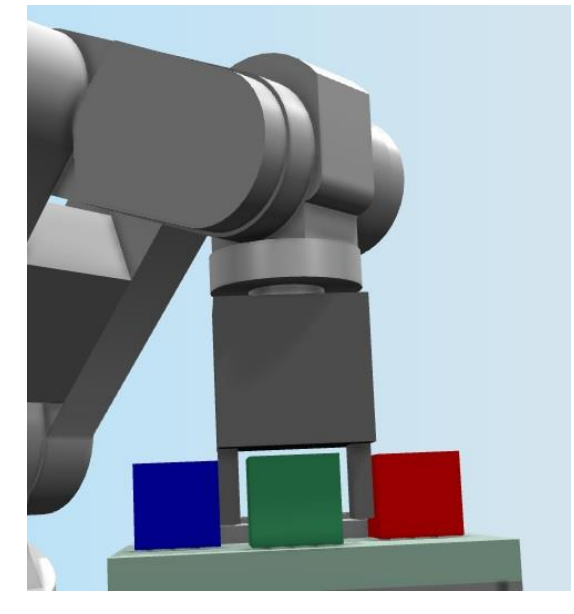

• Zadajte koordináty do okna Position list. Umiestnite kurzor do ďalšieho voľného riadku okna Position list a stlačte pravé tlačidlo myši. V rolovacom menu zvoľte položku Insert position (Vložiť pozíciu) a koordináty pozície sa zapíšu do tohto okna ako položka P2. Teraz by sa už v Position list mali nachádzať dve položky P0 a P2 (na poradí nezáleží).

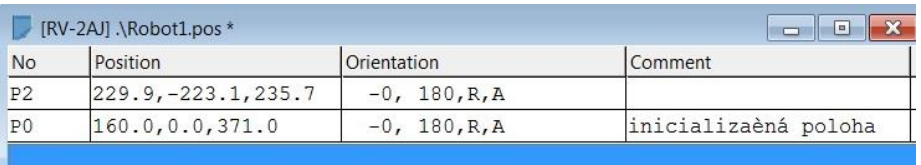

• V okne *Teach-In* kliknite na tlačidlo *Close* a uchopte kocku. Pomocou navádzacích smerových tlačidiel v okne *Teach-In* v záložke *Joint coordinates* alebo *Cartesian* coordinates (podľa toho, ktorý spôsob vám viac vyhovuje) presuňte ruku robota do stredného políčka v ľavom doku, tak ako je to na obrázku dole.

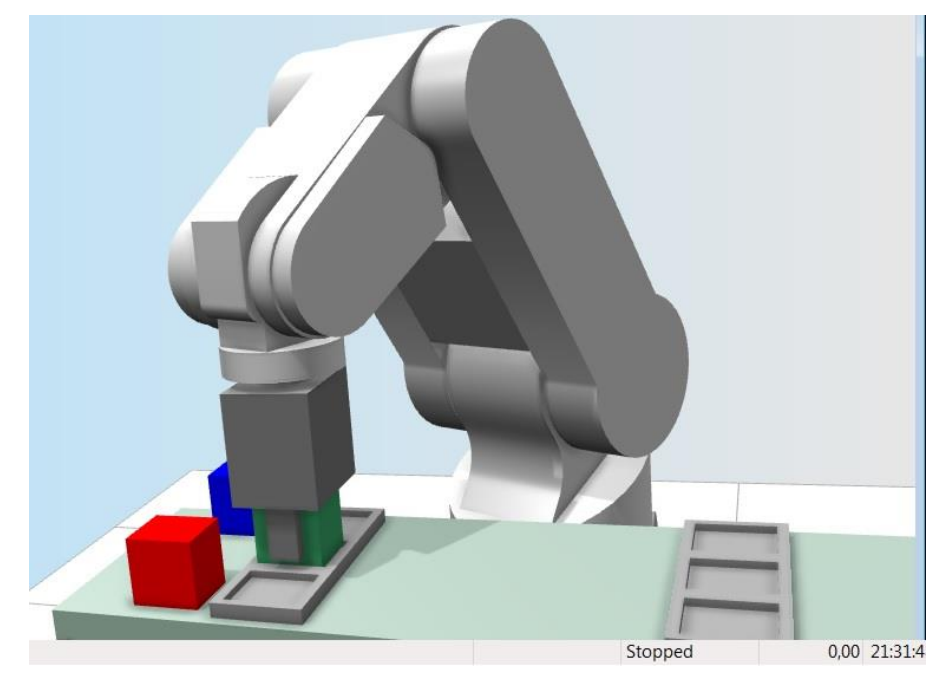

Opäť vykonajte postup pre vloženie pozície *Insert position* a okne Position list sa objaví aj tretí riadok s označením P3. Teraz máte zadané všetky potrebné pozície pre vykonanie zadanej úlohy.

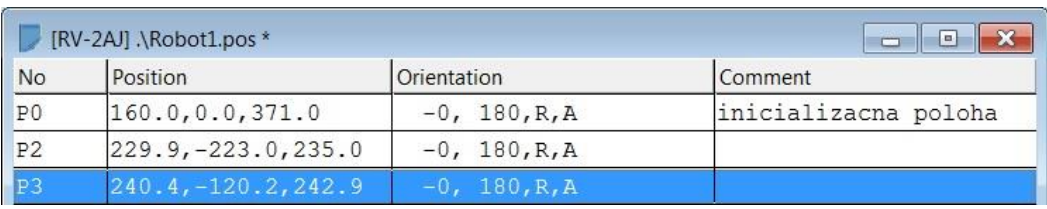

 Po zadaní všetkých potrebných pozícií je skoro všetko pripravené na zadávanie programu. Avšak je veľmi dôležité nastaviť ešte v okne Project Management v položke Controllers v podpoložke RV-2AJ (1) aktuálny projekt, teda zvoliť Robot1 (2). Inak sa môže stať, že robotické rameno bude hlásiť chybu: Program nie je uložený v riadiacom systéme.

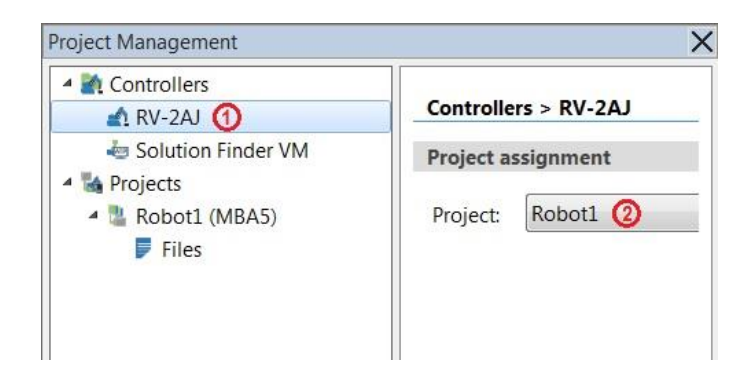

- Aktivujte si okno pre zadávanie programu, v tomto prípade Robot1.mb5 a zapíšte do okna program pre splnenie zadanej úlohy.
- Popis programu:

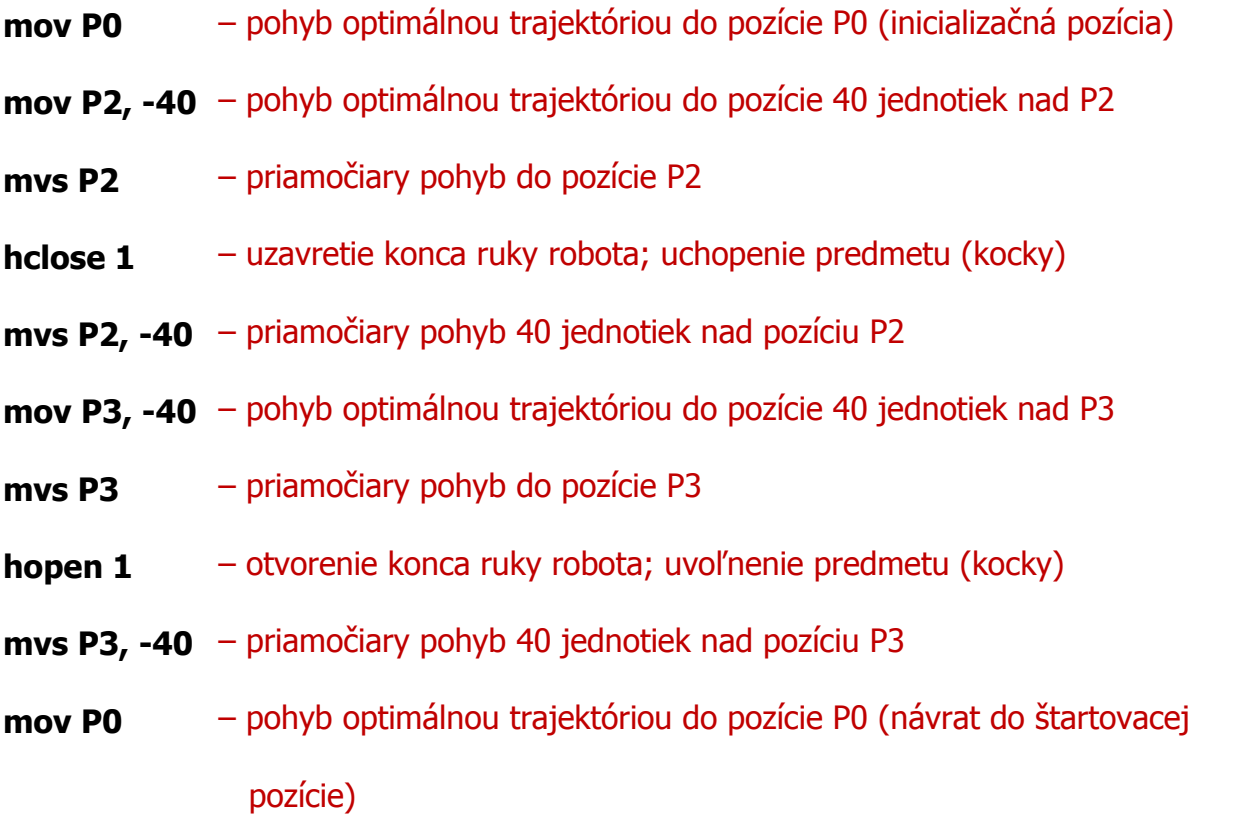

 Po napísaní programu je potrebné vykonať kompiláciu programu kliknutím na ikonu v hornom hlavnom menu (1) Compile (Ctrl+F9), kde v dialógovom okne je možné potom zistiť eventuálne chyby. Po úspešnej kompilácii je potrebné robota nastaviť do továrenskej pozície kliknutím na ikonu Reset (Ctrl+F5) (2). Správnosť a beh programu sa overuje kliknutím na ikonu *Start* (F5), ktorým spustíme program (3). Program prebehne iba raz. Ak chceme opäť overiť činnosť programu musíme najprv robotické rameno uviesť do pôvodného nastavenia kliknutím na ikonu Reset (Ctrl+F5) (2). Ak by bolo potrebné prerušiť chod programu – kliknutím na ikonu Stop (Shift+F5) (4).

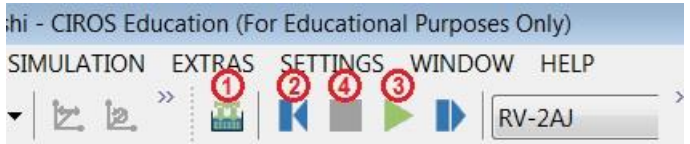

 Úspešnú kompiláciu je možné sledovať aj v tele programu, podľa farby vodiacej čiary.

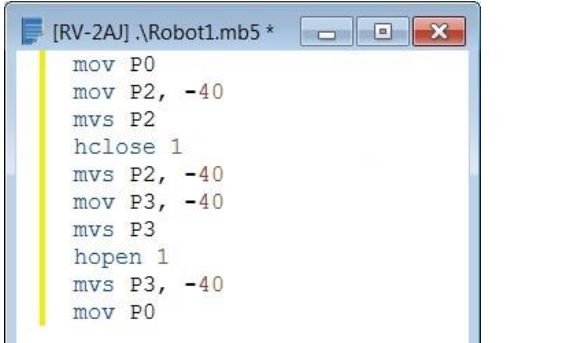

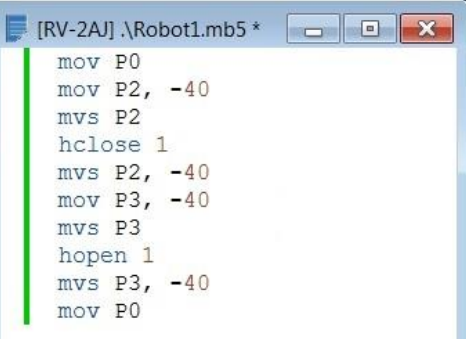

**Pred kompiláciou Po úspešnej kompilácii**

**Koniec cvičenia 1.3**

# Pracovný list č. 1.4:

### **Jednoduché riadenie robotického ramena Mitsubishi RV-2AJ Pohyb robotického ramena po kružnici**

### Daná úloha:

 Cieľom tohto modulu je vytvoriť program pre robotické rameno Mitsubishi RV-2AJ, ktoré má v ceste prekážku. Zabezpečte prenos zelenej kocky zo stredu ľavého doku do pravého doku do pozície najbližšie k stojanu robotického ramena. Obíďte prekážku pohybom ramena po kružnici.

• Otvorte súbor nachádzajúci sa v adresári CIROS cvičenia v podadresári 4 - Pohyb robotického ramena po kružnici s názvom "4 - Pohyb robotického ramena po kružnici.mod" a zobrazí sa vám úvodná obrazovka s robotickým ramenom s riadiacim systémom pomenovaným RV-2AJ a s prekážkou medzi dvoma dokmi.

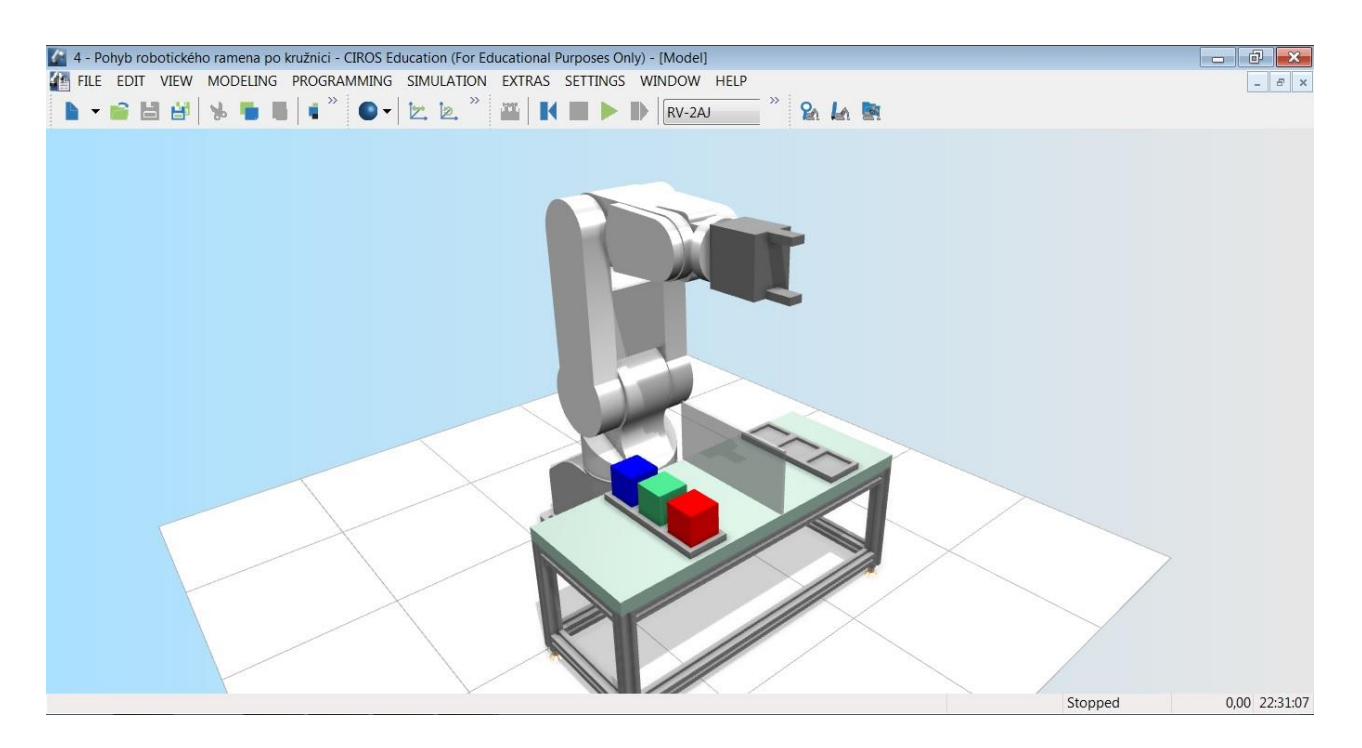

- Na základe už nadobudnutých vedomostí z predchádzajúcich cvičení vytvorte v tomto module projekt s názvom Robot2.prix
- V okne Project Management stlačením pravého tlačidla myši na položku Projects (1), potom kliknutím na New..., v okne New File zvoľte programovací jazyk Melfa Basic V (MBA-V) (2). Následne pomenujte projekt na Robot2.prix (3) a odkontrolujte vybraný riadiaci systém (Controller), aby bol RV-2AJ (4). Je vhodné ešte odkontrolovať umiestnenie súborov tohto modulu (Location) a potom stlačte OK (5).

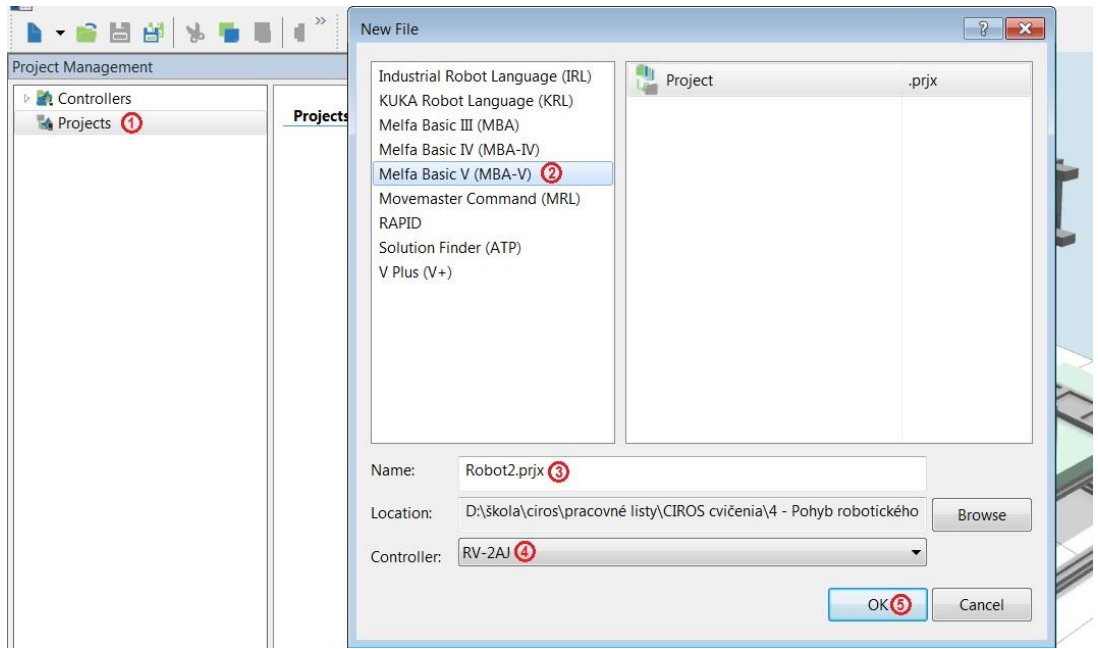

 Potom, taktiež na základe osvojených vedomostí, vytvorte súbory pre zápis pozícií a programu. Na obrázku dole je zobrazené možné rozloženie obrazovky, cez Files (1) v okne Project Management môžete vidieť súbor pre Main program (Robot2.mb5) (2) a aj okno pre zadávanie programu (2). Taktiež súbor pre Position lists (Robot2.pos) (3) a aj okno pre zadávanie pozícií (3).

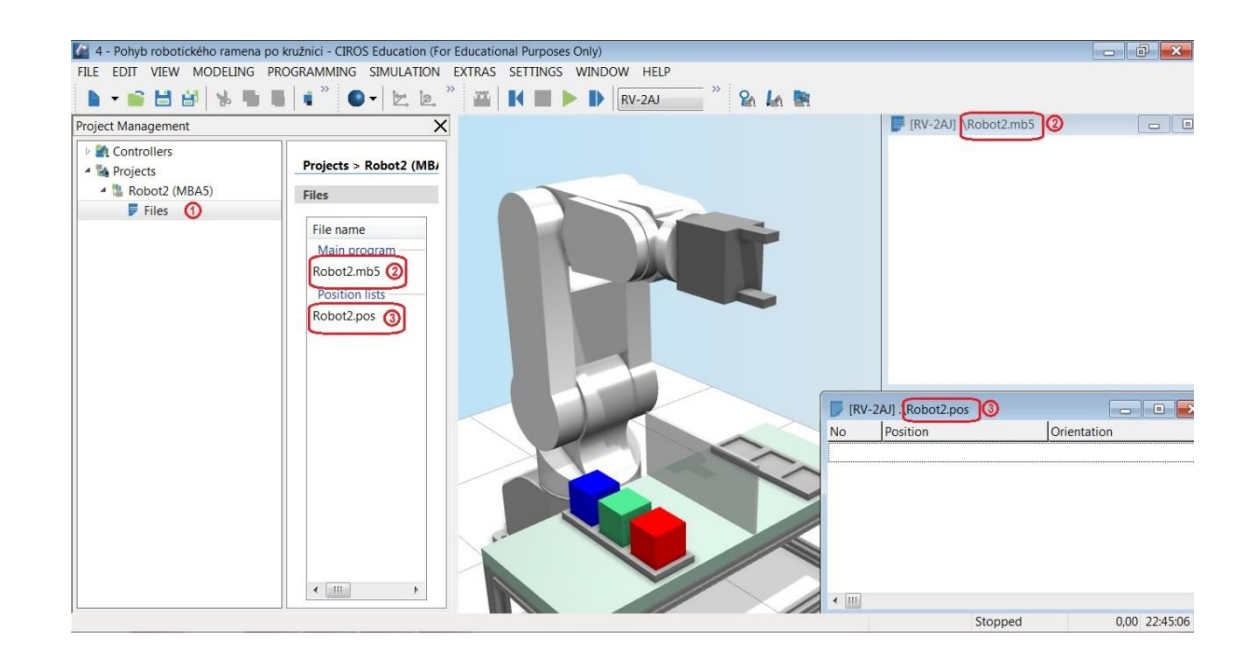

 V tomto momente je nutné vložiť všetky potrebné pozície pre možnosť realizácie programu do okna pre zadávanie pozícií. Aby nastavovanie pozícií netrvalo príliš dlho, zadajte do okna Teach-In do záložky Joint coordinates koordináty podľa zadania.

 Pre inicializačnú (štartovaciu) pozíciu zadajte nasledujúce parametre a túto pozíciu vložte do okna pre zadávanie pozícií.

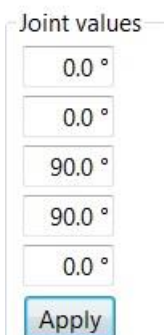

- Následne vo vlastnostiach tohto okna upravte meno pozície na P0 a dopíšte do poznámky inicializačná poloha.
- Ďalšia poloha je pozícia tesne nad zelenou kockou v ľavom doku pracovného stola robota. Po zadaní parametrov vložte túto pozíciu do okna pre zadanie pozícií pod menom P1.

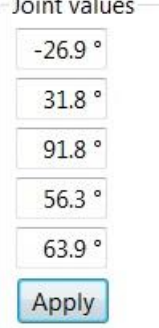

 Ak by ste chceli odkontrolovať poslednú pozíciu aj s uchopenou kockou, je potrebné, aby ste mali v okne Teach-In v položke Gripper output nastavenú hlavicu HCLOSE1. Potom kliknutím na Close uchopíte kocku.

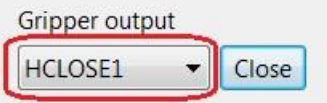

 Poslednou pozíciou je poloha v pravom doku najbližšie k stojanu robotického ramena. Zadajte parametre a vložte pozíciu do okna pre zadanie pozícií, označenie P2.

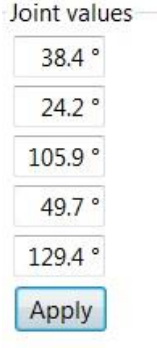

- Keďže je potrebné zabezpečiť, aby nedošlo ku kolízii s prekážkou, zavedieme pre robotické rameno pohyb po kružnici. Aby sme mohli nastavovať ruku robota nad zadané pozície zavediete do pozičného listu konštantu pre posun, ktorú využijeme pri tvorbe programu.
- Do nového riadku v okne pre zadávanie pozícií vložte ľubovoľnú (aktuálnu pozíciu). Stlačením pravého tlačidla myši na túto pozíciu, v rolovacom menu zvoľte Properties (Vlastnosti). V otvorenom okne Position List Entry nastavte všetky parametre na hodnotu 0, jedine rozmer Z na hodnotu 40 (teda posun o 40 jednotiek v smere Z) (1). Zmeňte meno na posun (2) a kliknite na OK (3).

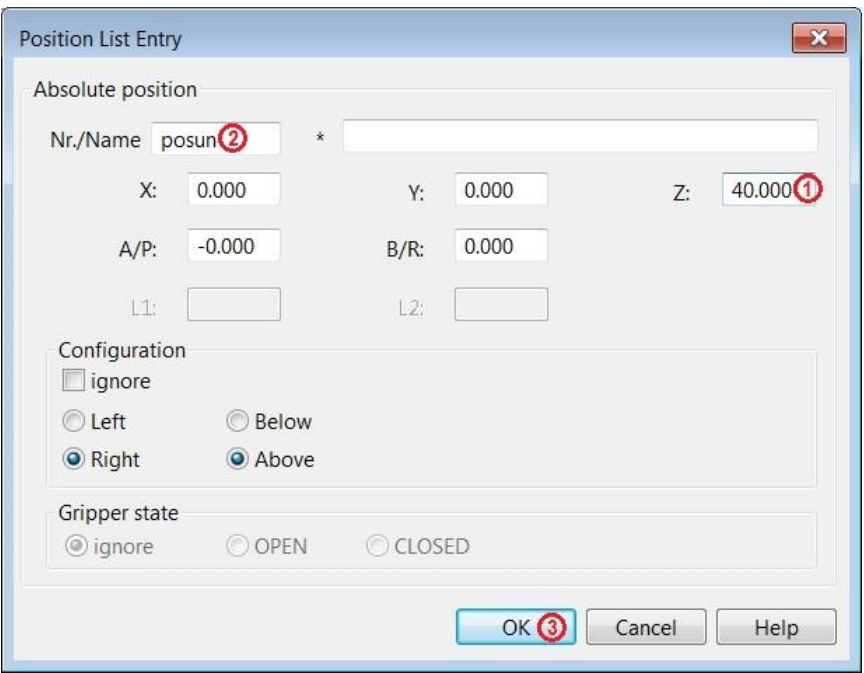

• Teraz by ste mali vidieť v okne pre zadávanie pozícií *Robot2.pos* nastavenia pozícií ako sú uvedené na obrázku dole.

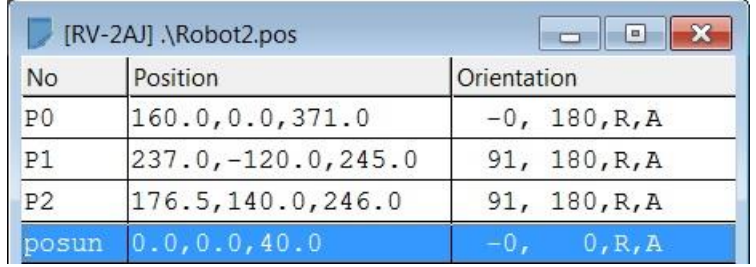

 Keď sú zadané pozície správne, môžete prejsť na písanie programu, ktorým zabezpečíte splnenie zadanej úlohy.

Popis programu:

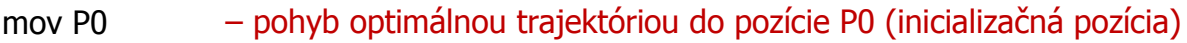

mov P1+posun – pohyb optimálnou trajektóriou nad pozíciu P1 (o hodnotu posunu)

mvs P1 – priamočiary pohyb do pozície P1

- hclose 1 – uzavretie konca ruky robota; uchopenie predmetu (kocky)
- ovrd 10 – (override), obmedzenie rýchlosti robotického ramena na 10%

mvr P1+posun,P0,P2+posun – pohyb po kružnici, kde začiatočnou pozíciou je poloha nad P1 (o posun), konečnou pozíciou je poloha nad P2 (o posun) a ruka robota bude prechádzať pozíciou P0

- ovrd 100 – (override), nastavenie rýchlosti robotického ramena na 100%
- mvs P2 – priamočiary pohyb do pozície P2
- hopen 1 – otvorenie konca ruky robota; uvoľnenie predmetu (kocky)
- mvs P2+posun priamočiary pohyb nad pozíciu P2 o veľkosť posunu
- dly 2 – (delay), oneskorenie ďalšieho kroku programu o 2 sekundy
- mov P0 – pohyb optimálnou trajektóriou do pozície P0 (návrat do štartovacej pozície)
	- Predtým ako vykonáte kompiláciu a nato, aby bol program zapísaný do riadiaceho systému robota je veľmi dôležité nastaviť v okne Project Management v položke Controllers v systéme RV-2AJ (1) projekt (Project) – Robot2 (2).

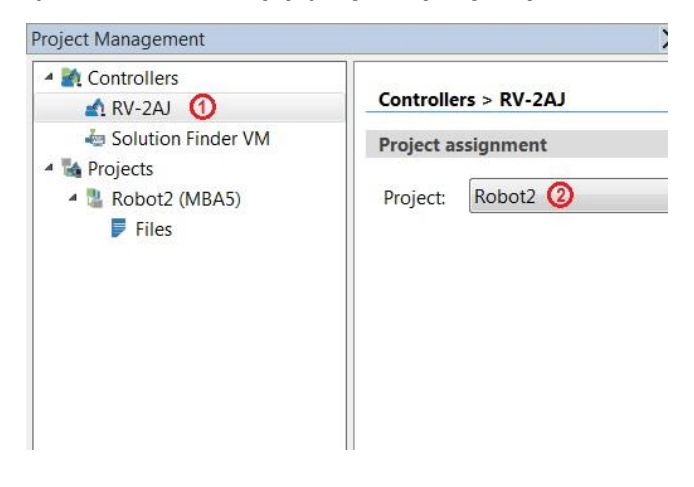

· Následne vykonajte kompiláciu Compile (Ctrl+F9), kde v dialógovom okne je možné potom zistiť eventuálne chyby.

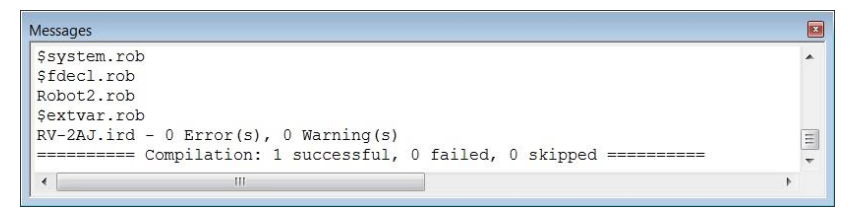

 Po úspešnej kompilácii je potrebné robota nastaviť do továrenskej pozície kliknutím na ikonu *Reset* (Ctrl+F5). Správnosť a beh programu sa overuje kliknutím na ikonu *Start* (F5), ktorým spustíme program. Program prebehne iba raz. Ak chceme opäť overiť činnosť programu musíme najprv robotické rameno uviesť do pôvodného nastavenia kliknutím na ikonu Reset (Ctrl+F5). Ak by bolo potrebné prerušiť chod programu – kliknutím na ikonu *Stop* (Shift+F5) (4).

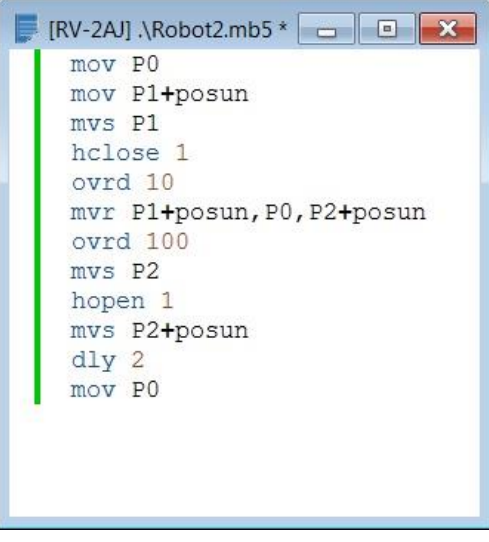

Program po úspešnej kompilácii

**Koniec cvičenia 1.4**

# Pracovný list č. 2.1:

### **Riadenie dopravníka v programe CIROS® pomocou PLC Riadenie činnosti jednoduchého dopravníka bez snímačov pomocou PLC Simatic**

### Daná úloha:

 Vytvorte program pre PLC Simatic pripojený cez rozhranie EasyPort k simulačnému programu CIROS® Education, ktorý bude riadiť motor dopravníka v závislosti od použitia obslužných prvkov na ovládacom panely modelu. Stlačením tlačidla Start sa spustí dopravník, čo sa prejaví aj rozsvietením kontrolky Q1. Zastaviť ho bude možné tlačidlom Stop. Pri stlačení tlačidla Start sa na tlačidle rozsvieti kontrolka. Celé riadenie bude blokované prepínačom Auto\_Man. Keď bude prepínač Auto\_Man aktívny, bude svietiť kontrolka Q2.

- · Otvorte súbor nachádzajúci sa v adresári CIROS cvičenia s názvom "Riadenie jednoduchého dopravníka pomocou PLC.MOD" a zobrazí sa vám úvodná obrazovka s dopravníkom.
- Na modely sa nachádza dopravník, ktorého činnosť je možné sledovať pomocou kontrolky na tele motora (1), ak bude spustený – kontrolka svieti. Sledovanie dopravy produktov (2) zabezpečíte kliknutím na produkt danej farby. V tejto úlohe na farbe produktu nezáleží. Nakoniec na celkové riadenie dopravníka bude slúžiť riadiaci panel s ovládacími prvkami (3). Celé riadenie bude zabezpečovať programovateľný automat PLC.

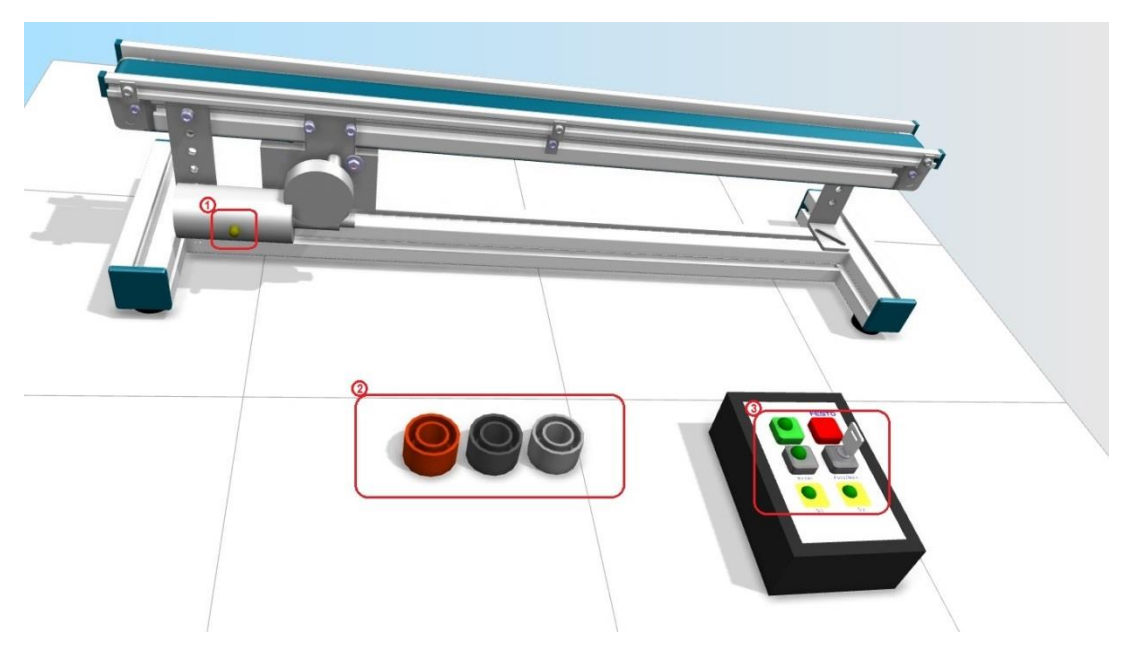

 Aby ste mohli riadiť simulačný program cez PLC je potrebné rozhranie EasyPort. Avšak na priamu komunikáciu medzi rozhraním EasyPort a simulačným programom CIROS® Education je nutné mať k dispozícii tzv. OPC Server.

• V tomto pripravenom module sa po otvorení súboru zobrazia aj všetky potrebné okná. Nastavené je aj prepnutie riadenia na externé PLC cez Modeling/Switch external PLC <-> internal PLC. Overte nastavenie podľa dolného obrázka.

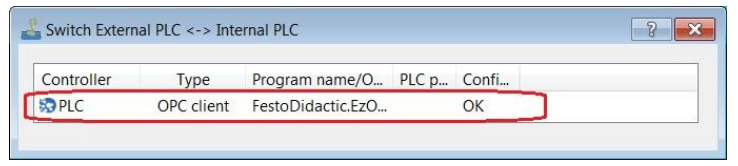

• Overte aj nastavenie OPC servera v okne Properties (Vlastnosti) [Modeling|Model Explorer/pravý klik na S7 (v rolovacom menu zvoľte Properties)]. V OPC Client skontrolujte *Servername:* a nachádza sa tu aj informácia, koľko je v tomto modely k dispozícii vstupov a výstupov.

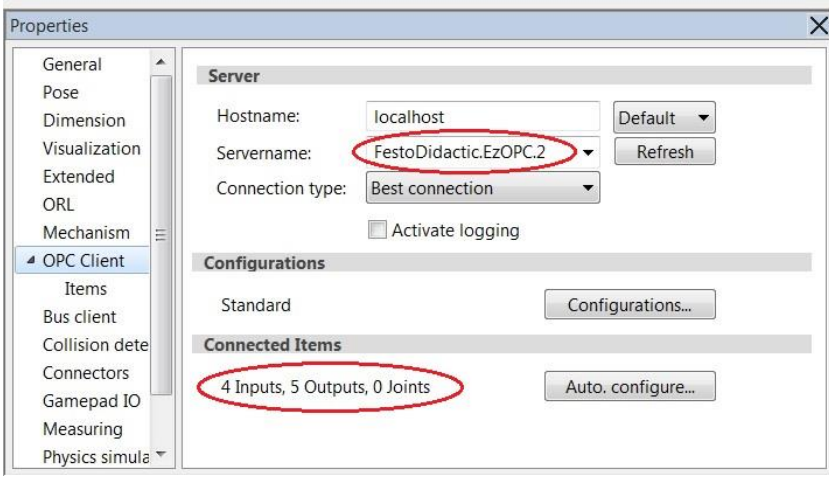

• Po kliknutí na položku *Items* v sekcii OPC Client, je možné skontrolovať vstupy do PLC (*Inputs*), teda čo posiela simulačný program CIROS<sup>®</sup> Education do PLC.

### **Vstupy:**

Tlačidlo Start Tlačidlo Stop Prepínač Auto\_Man – I0.3 Tlačidlo Reset  $-10.0$  $-10.1$  $-10.4$ 

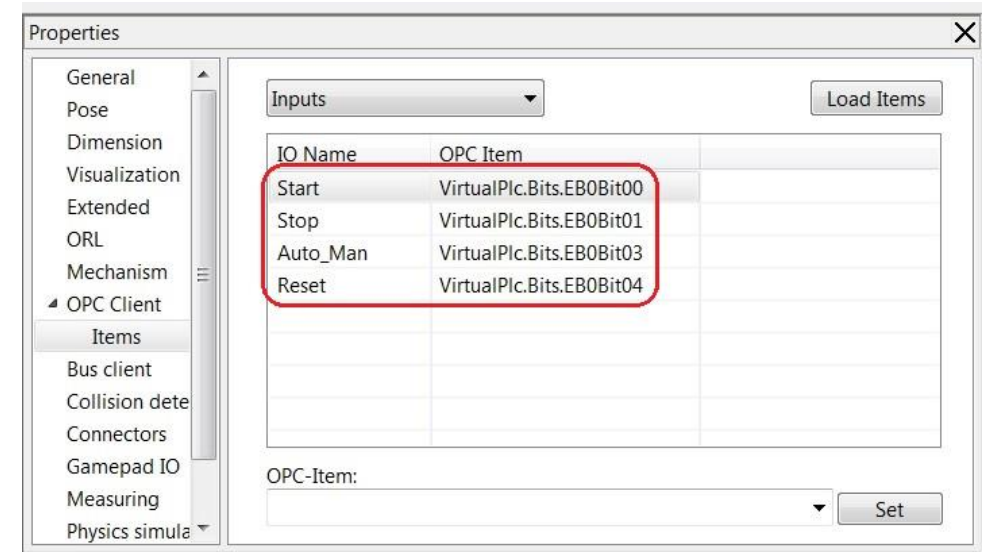

• V položke *Items* v sekcii OPC Client, je možné skontrolovať aj výstupy z PLC (Outputs), teda čo posiela PLC do simulačného programu CIROS<sup>®</sup> Education.

### **Výstupy:**

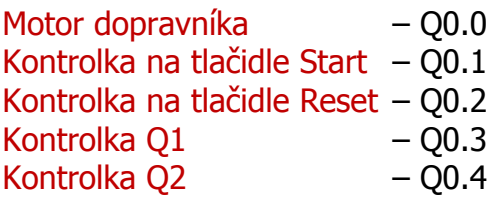

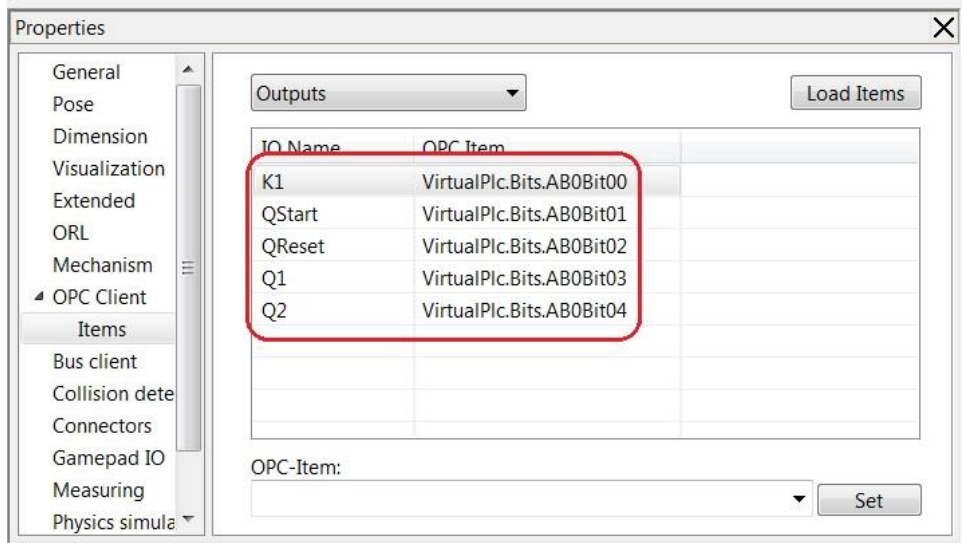

 Pred vytvorením programu v PLC je dôležité zistiť logické hodnoty na vstupoch a výstupoch, čo na pravej strane otvoreného modulu predstavujú okná Outputs a *Inputs*. V tomto prípade je potrebné postrehnúť, že na strane vstupov do PLC posiela tlačidlo *Stop* v pokojovom stave aktívnu hodnotu, teda logickú 1. Treba s tým počítať pri tvorbe programu.

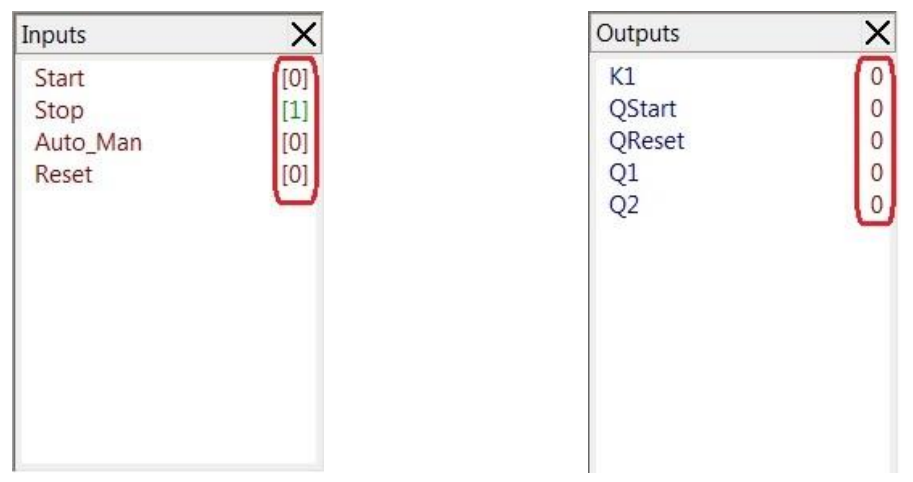

 Teraz je všetko pripravené na tvorbu programu. Program vytvorte v programovacom jazyku Step7 v LAD editore.

### **Popis programu v PLC (Step 7):**

#### Network 1:

Dvojtlačidlové ovládanie, kde pomocou tlačidla *Start* (I0.0) na ovládacom panely zopneme motor dopravníka (Q0.0) a pomocou tlačidla *Stop* (I0.1) zabezpečíme vypnutie motora. V sérii je pripojený ešte spínací blokovací kontakt Auto Man (I0.3), ktorý zaručuje možnosť ovládania dopravníka len v prípade, že je tento prepínač prepnutý do aktívnej polohy. Spínací kontakt Q0.0 zabezpečuje samoprídrž motora.

\* ďalšie Networky sú už využité len na riadenie svetelnej signalizácie.

#### Network 2:

Vždy, keď zatlačíte tlačidlo *Start* (I0.0), rozsvieti sa kontrolka na tomto tlačidle Kontrolka na tlačidle Start (Q0.1).

#### Network 3:

Ak je motor dopravníka (Q0.0) spustený, svieti na ovládacom panely Kontrolka  $O1 (00.3)$ .

#### Network 4:

Ak je prepínač Auto Man (I0.3) aktívny, rozsvieti sa Kontrolka O2 (Q0.4).

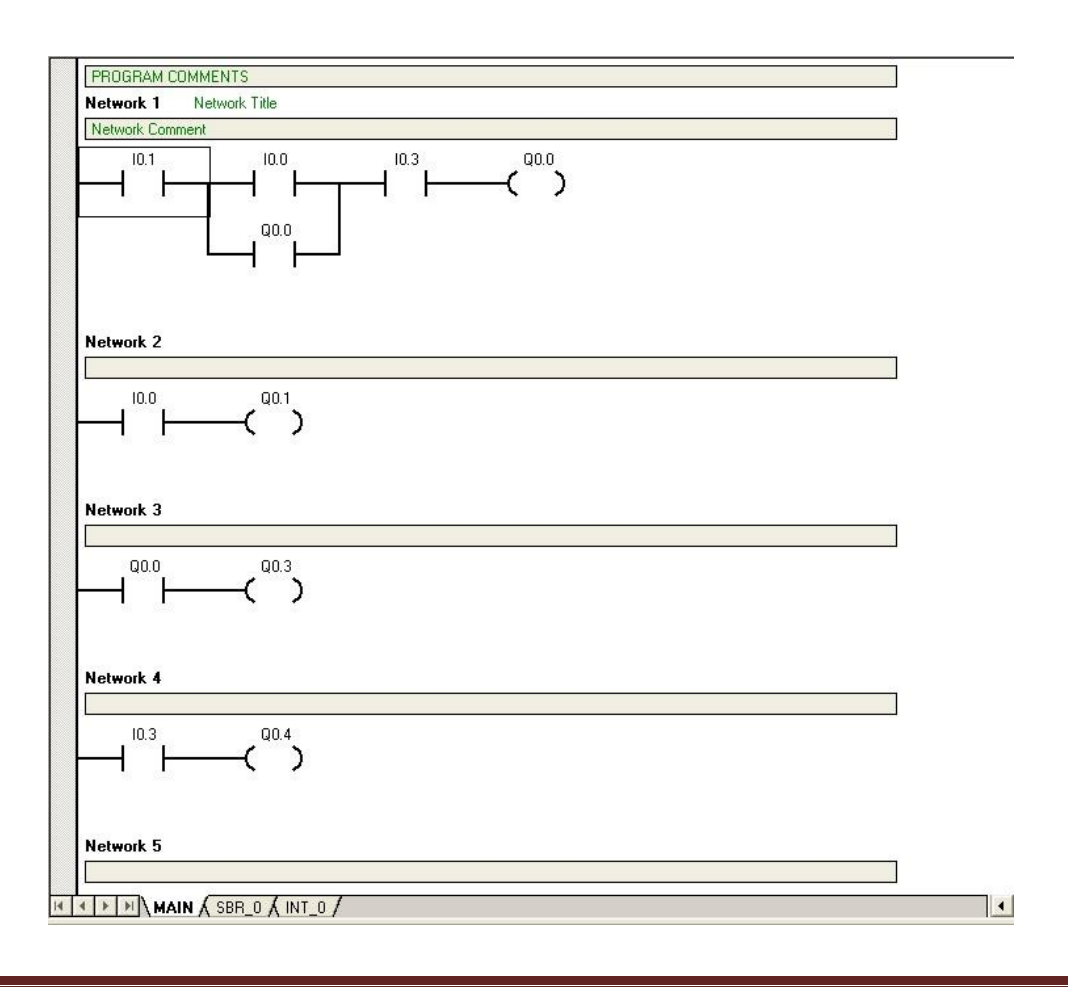

 Pre overenie funkčnosti programu pre riadenie dopravníka pošlite program do PLC, prepnite ho do pozície Run (Beží). Správnosť a beh programu sa v simulačnom programe CIROS<sup>®</sup> Education overuje kliknutím na ikonu *Start* (F5), ktorým spustíme prepojenie komunikácie medzi programom a PLC cez EasyPort. Ak by bolo potrebné prerušiť chod komunikácie – kliknutím na ikonu Stop (Shift+F5)

### **Koniec cvičenia 2.1**